# **HOW TO ACCESS TEAS RESULTS**

## **STEP 1 – Access My Results**

To access results, sign in to <www.atitesting.com> with your Username and Password. From the home page, click the **My Results** tab to access your full transcript.

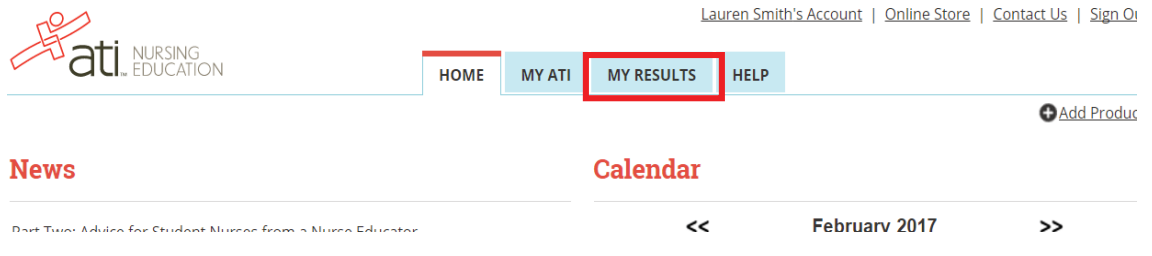

## **STEP 2 – Find the TEAS assessment**

Under the Proctored Assessments section, you should find the instance of the TEAS exam that you need, and **click the assessment's name** to view your Individual Performance Profile.

L DOWNLOAD

#### **My Results**

View your full Student Transcript below

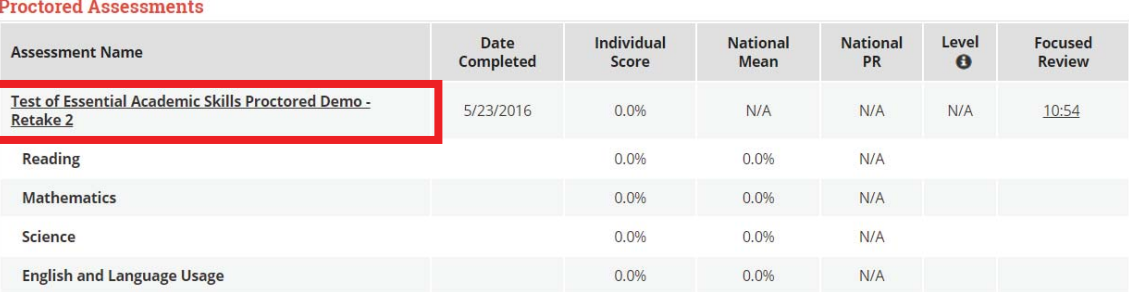

#### **STEP 3 – Download Results**

From your Individual Performance Profile, click on **Download Report**. This will download the results report file to your computer, where you can save in the appropriate area or print.

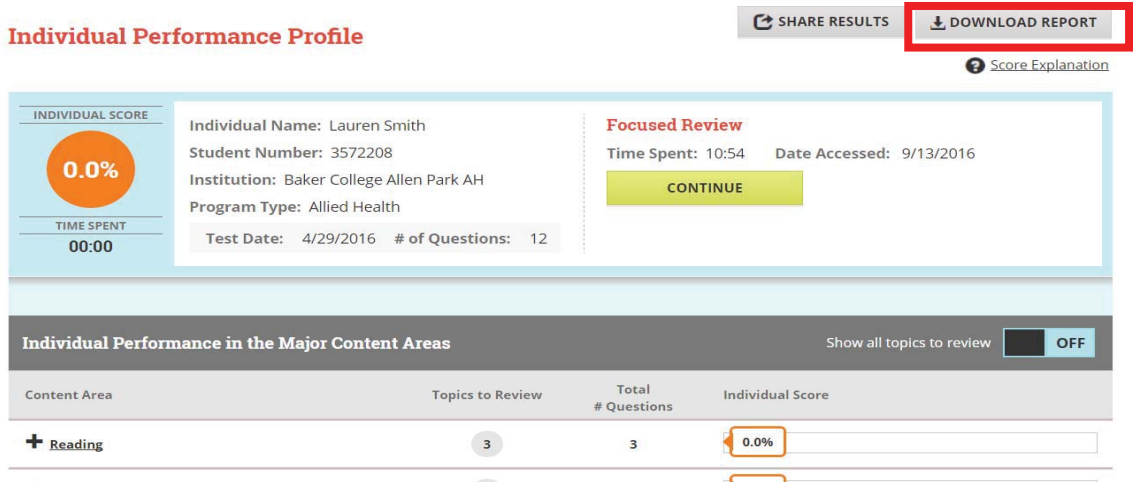